# **2017 State Fair 4-H Livestock Entry** *FairEntry Help Sheet*

#### **ENTRY DEADLINE: July 1**

- **Internet Explorer is not the preferred browser. Google Chrome, Firefox, and Safari are the best browsers to use when signing into FairEntry.**
	- o **Chrome[: https://www.google.com/chrome/index.html](https://www.google.com/chrome/index.html)**
	- o **Firefox:<https://www.mozilla.org/en-US/firefox/new/>**
- **Be sure all the animals you are entering have been properly identified in 4HOnline for State Fair exhibition**
	- o **For example (Breeding beef tattoo (all heifers), Reg. # for purebreds; Retinal images for market beef, all sheep, and all meat goats; DNA punch tag # for all swine)**
- **Substitution of animals will be allowed during fair check-in as long as the animal has been properly identified in 4HOnline**
- 1. Go to **[https://iowastatefair4hlivestock.fairentry.com.](https://iowastatefair4hlivestock.fairentry.com/)**
	- Click **Sign in with 4HOnline**
	- Enter your family 4HOnline Email and Password
	- If you can't remember your password, **DO NOT** select the "Forgot my password" option here. Instead, login to your 4HOnline account a[t http://iowa.4honline.com,](http://iowa.4honline.com/) and select the "Forgot my password" option to reset it there first. Then go back to FairEntry with your new temporary password.

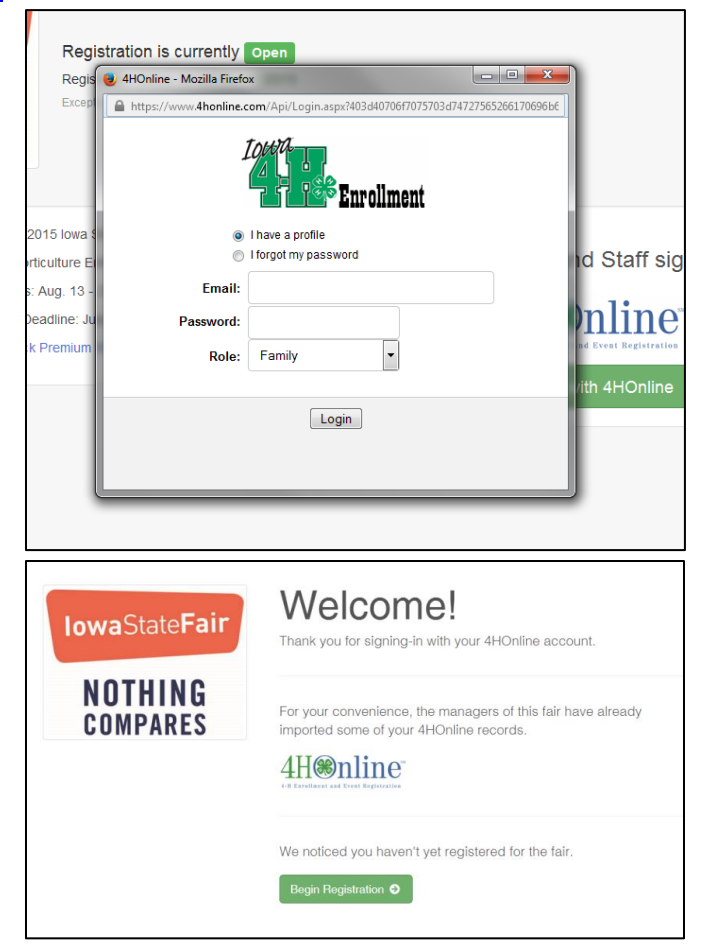

2. Click **Begin Registration**.

3. Click **Individual**.

# Do you want to register an Individual?

### & Individual

- 4. Select the exhibitor and click **Continue**.
	- DO NOT "Create an Exhibitor From Scratch"

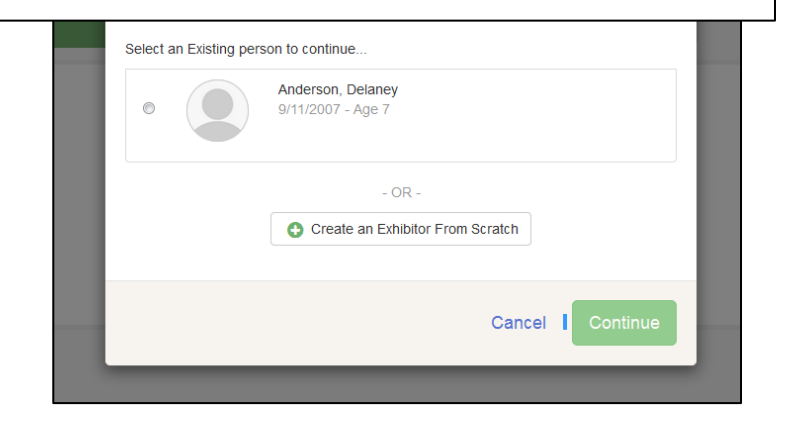

- 5. Then you will be taken to the Questions tab.
	- Read through the reminders and answer the required questions (i.e. T-shirt size), then click **Continue**.

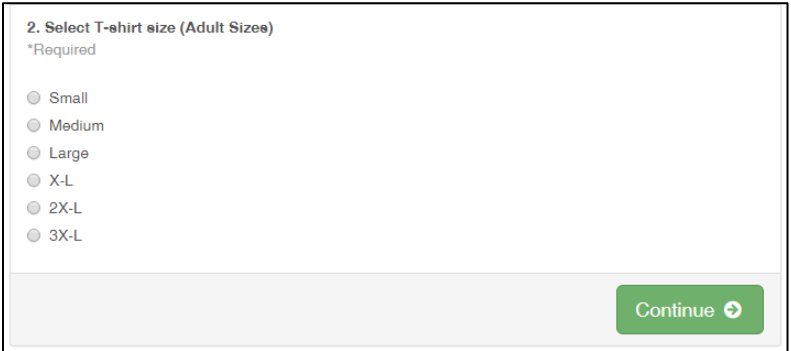

- 6. Verify your information is correct and click **Continue to Entries**.
	- You may edit exhibitor's address (this address is where all premium money will be sent).

Anderson, Delaney 0 Entries 4Honline

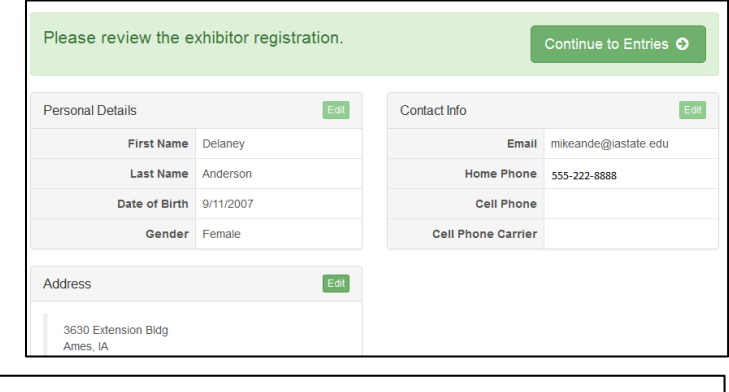

Add an Entry

7. Click **Add an Entry** to the exhibitor.

- 8. Pick the desired Department.
	- Be sure you have animals identified in 4HOnline for the Department.
- 9. Select the Division
	- Showmanship Class entries (except Horse and Rabbit) are registered at fair check-in.

- 10. Select the Class.
	- Class changes can be made during fair check-in
- 11. Verify that the entry is correct. If something is incorrect, simply click "Change" and it will allow you to change whichever one is incorrect. If everything is correct, click **Continue.**

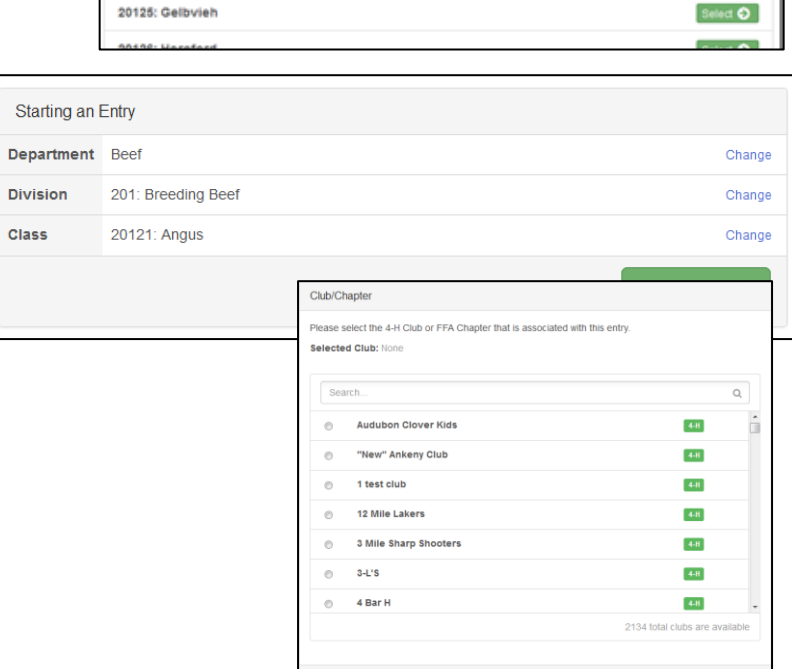

Continue O

Starting an Entry Select a Department to continue **Beef** Select  $\bullet$ **Dairy Cattle** Select O Dairy Goats Select  $\bullet$ Dog Obedience and Handling Select  $\bullet$ Horse Select O Horticulture Select  $\bigcirc$ **Meat Goats** Select  $\bigcirc$ Poultry Select  $\bullet$ Starting an Entry Department Beef Change Select a Division to continue 201: Breeding Beef Select  $\bullet$ 202: Market Beef Select  $\bigcirc$ 209: Beef Showmanship Not Available This exhibitor may not enter into this Division because: > 4HOnline Exhibitors are not allowed to enter

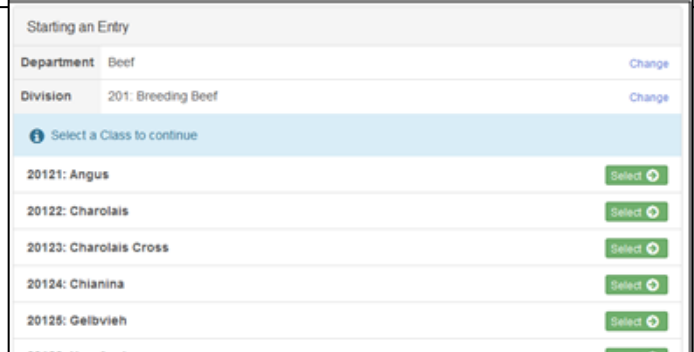

12. Select your 4-H club, click **Continue**.

#### 13. Select **Add an Animal**.

- This will bring up a list of animals that you have identified in 4HOnline that would fit into this Department.
- Make sure to click **View Info** and verify that this animal is properly identified for the Iowa State Fair.
	- o i.e Retinal image=true (market beef, sheep, meat goat)
	- o Swine (State Fair DNA tag #)
- Once you have your animal chosen, click **Select Animal.**
- 14. The selected animal will then appear with all the information you entered on that animal. If this is the correct animal, click **Continue**.
	- If this is not the correct animal, click **Remove From Entry.**
	- Substitution of animals will be allowed during fair check-in as long as the animal has been properly identified in 4HOnline
- 15. If applicable, there may be additional questions or reminders specific to the department/division/class.
- 16. Review the classes and animals you have entered. Check that you have read/answered additional information. Click **Continue**.

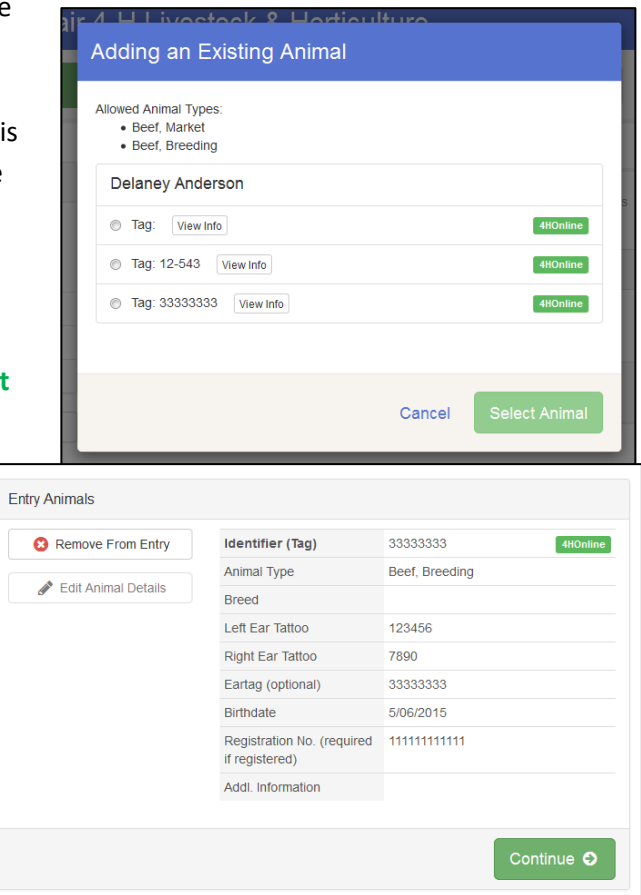

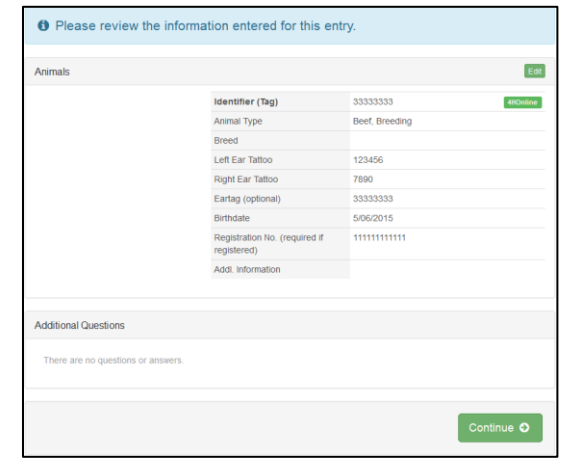

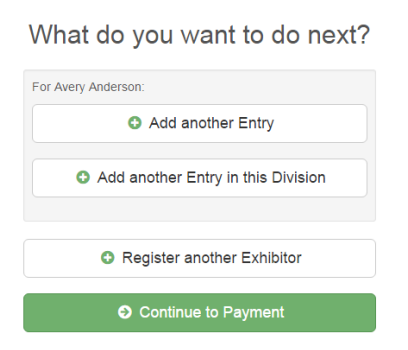

17. Choose whether you would like to **Register Another Exhibitor** or **Add another Entry for this Exhibitor,** be sure you have entered all classes for all exhibitors before clicking **Continue to Payment**.

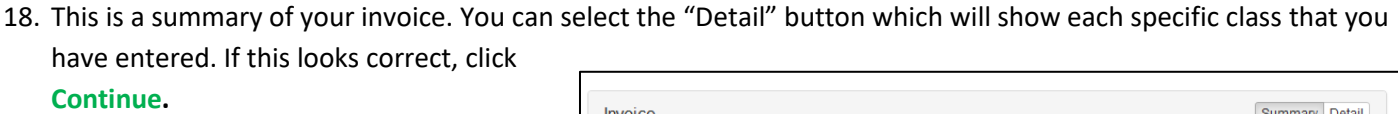

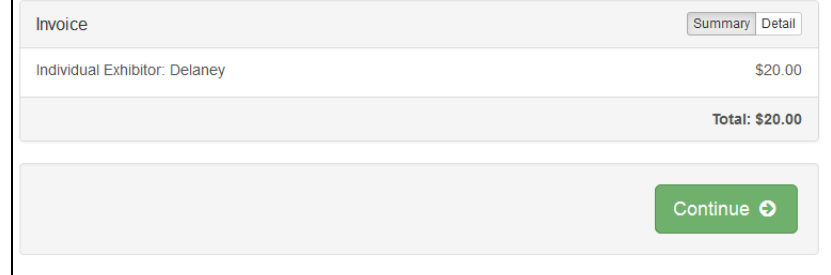

- 19. The next screen just informs you of the payment options you have. **Only checks or cash are acceptable forms of payment for 2016**. Once you have read through, click **Continue**.
- 20. This screen is a summary of the invoice and the final you hit **Submit**, remember:
	- You will no longer be able to change entries
	- There will be no refunds
	- Make sure everything is correct
	- Make sure you are done entering all classes exhibitors
- **21. Once the county approves the entries, you will rece** Print off your invoice, attach to your check/cash and **extension office – Postmark by July 1.**

If you have any questions during the process, please contact:

Katherine Gray, State 4-H Office, FairEntry Assistant

Phone: 515-294-3187

Email: [kgray@iastate.edu](mailto:kgray@iastate.edu)

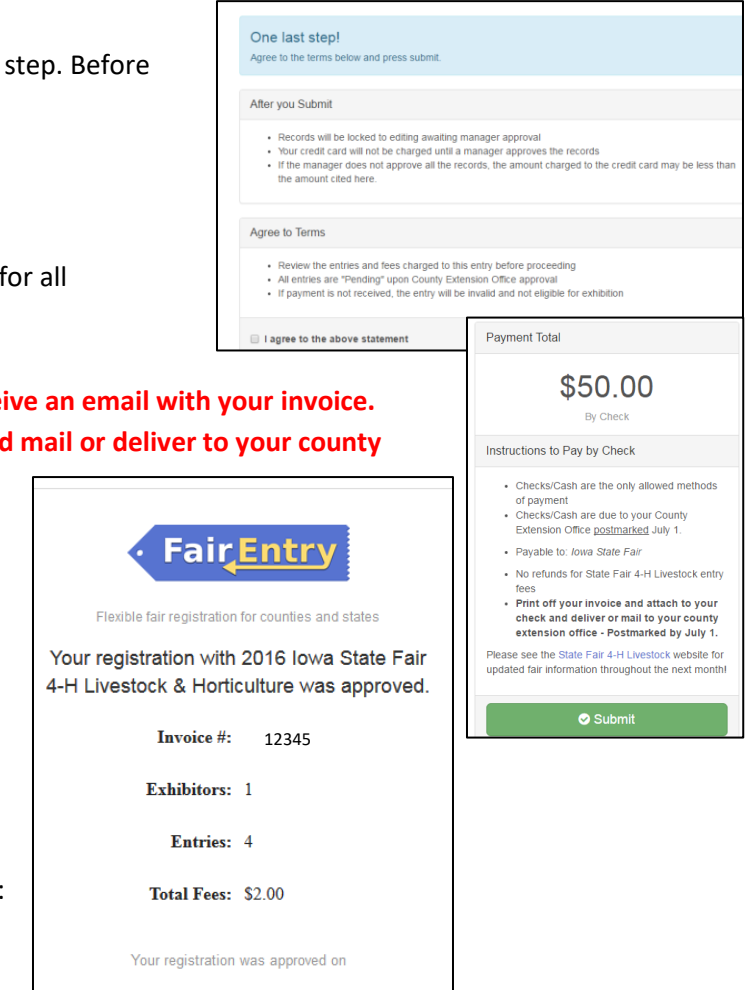

June 01, 2016 at 9:11:27 AM Central Time

The Invoice you will receive by email AFTER the county approves your entries.